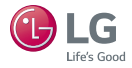

# **LG Pocket Photo**

# *Manuel d'utilisation*

*Veuillez lire attentivement ce manuel avant d'utiliser votre appareil.*

*MODÈLE : PD251W/ PD251P/ PD251Y/ PD251TW*

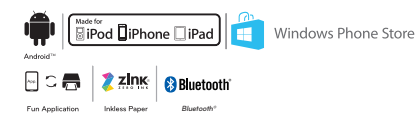

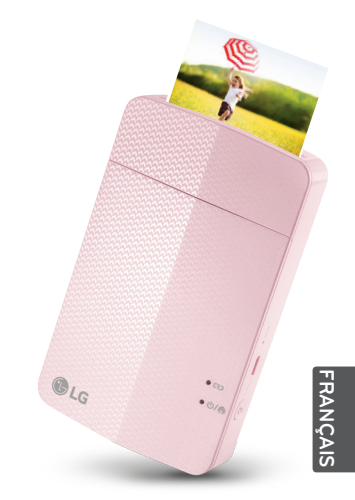

Photo non contractuelle

# <span id="page-1-0"></span>**Informations relatives à la sécurité**

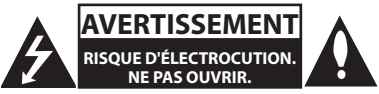

**AVERTISSEMENT :** AFIN DE RÉDUIRE LE RISQUE DE CHOC ÉLECTRIQUE, NE RETIREZ PAS LE BOÎTIER (NI L'ARRIÈRE). AUCUNE PIÈCE DE CET APPAREIL N'EST SUSCEPTIBLE D'ÊTRE RÉPARÉE PAR L'UTILISATEUR. CONFIEZ L'ENTRETIEN DE L'APPAREIL À DES PERSONNES QUALIFIÉES.

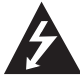

Un éclair à l'intérieur d'un triangle sert à avertir l'utilisateur de la présence d'une tension dangereuse non isolée dans le corps de l'appareil, qui peut

être suffisamment élevée pour provoquer un risque d'électrocution.

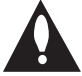

Un point d'exclamation à l'intérieur d'un triangle sert à avertir l'utilisateur de la présence d'instructions d'utilisation et de maintenance (entretien) importantes

dans la documentation qui accompagne l'appareil.

**AVERTISSEMENT :** POUR PRÉVENIR TOUT RISQUE D'INCENDIE OU D'ÉLECTROCUTION, N'EXPOSEZ PAS CET APPAREIL À LA PLUIE OU À L'HUMIDITÉ.

**AVERTISSEMENT :** N'installez pas cet appareil dans un espace confiné tel qu'une bibliothèque ou tout autre endroit similaire.

**ATTENTION :** Ne pas utiliser de produits électroniques à haute tension près du téléviseur (par ex. : tapette à mouche électrisée). Cela pourrait endommager le produit.

**AVERTISSEMENT :** n'obstruez pas les ouvertures d'aération. Installez l'appareil conformément aux instructions du fabricant.

Les fentes et les ouvertures du boîtier servent à assurer la ventilation et le bon fonctionnement de l'appareil, ainsi qu'à le protéger contre la surchauffe. Les ouvertures ne doivent jamais être obturées en installant l'appareil sur un lit, un canapé, un tapis ou toute autre surface similaire. Cet appareil ne doit pas être placé dans un emplacement fermé tel qu'une bibliothèque ou une étagère, à moins d'assurer une aération adéquate ou que les instructions du fabricant l'autorisent.

#### **PRÉCAUTION concernant le cordon d'alimentation**

Il est recommandé en général de raccorder chaque appareil à un circuit électrique dédié.

Autrement dit, une seule prise de courant doit être utilisée par un seul appareil. Aucune prise multiple ne doit y être branchée. Pour vous en assurer, reportezvous à la page des caractéristiques techniques de ce manuel. Évitez de surcharger les prises secteur. Les prises secteurs surchargées, mal fixées ou abîmées, les rallonges, les cordons d'alimentation usés, abîmés ou fendus sont autant d'éléments dangereux. Tous présentent un risque d'électrocution ou d'incendie. Examinez régulièrement le cordon d'alimentation de votre appareil. Si son aspect révèle qu'il est abîmé ou détérioré, débranchez-le, arrêtez l'appareil et remplacez le cordon par un cordon identique fourni par un service après-vente agréé. Protégez le cordon d'alimentation contre l'usure physique ou mécanique. Évitez de le tordre, de l'entortiller, de le pincer, de le coincer dans une porte ou de marcher dessus. Soyez particulièrement attentif aux prises de courant, aux prises murales ainsi qu'au connecteur situé sur l'appareil. Pour déconnecter l'appareil du réseau électrique, retirez le cordon d'alimentation de

la prise électrique. Lors de l'installation de l'appareil, assurez-vous que la fiche est facilement accessible. Cet appareil est équipé d'une batterie ou d'un accumulateur transportable.

**Comment retirer la batterie ou l'accumulateur de l'équipement en toute sécurité :** Retirez l'ancienne batterie ou le jeu de batteries, suivez les étapes dans l'ordre inverse du montage. Pour éviter toute pollution de l'environnement et des risques éventuels sur la santé des êtres humains et des animaux, la batterie usagée doit être mise dans un conteneur approprié et déposée sur les points de collecte prévus à cet effet. Ne jetez pas les batteries avec les autres déchets. Il est recommandé d'utiliser des batteries et des accumulateurs locaux sans système de remboursement. La batterie ne doit pas être exposée à une chaleur excessive comme la lumière directe du soleil, flammes, etc.

**REMARQUE :** Pour obtenir des informations sur le marquage de sécurité et les valeurs nominales d'alimentation, veuillez vous reporter à l'étiquette principale à l'intérieur de l'appareil.

#### **AVERTISSEMENT :**

- L'appareil ne doit pas être exposé à des projections d'eau ou à des éclaboussures, et aucun objet rempli de liquide, un vase par exemple, ne doit être posé sur l'appareil.
- y Laissez un espace d'au moins 5 cm autour de l'appareil pour assurer une ventilation suffisante.
- y Ne gênez pas la ventilation en recouvrant les ouvertures d'aération avec des objets tels que des journaux, une nappe, des rideaux, etc.
- y Ne posez pas sur l'appareil des sources de flamme nue telle que des bougies allumées.
- y La batterie interne au lithium dans l'appareil ne doit pas être remplacée par l'utilisateur en raison d'un risque d'explosion en cas de remplacement incorrect ; elle doit être remplacée uniquement par une batterie de même type et par un expert.

# , **Remarque**

#### **Température de fonctionnement de l'appareil**

Par temps froid, l'appareil n'imprimera pas. Éloignez-le du froid et attendez 10 min et prenez 10 min environ pour régler la température d'utilisation précisée (5 °C - 40 °C). Ensuite réessayez d'imprimer. (Pour une utilisation correcte, il est recommandé de ne pas l'utiliser à l'extérieur en hiver).

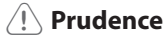

#### **PRUDENCE lors de l'utilisation de ce produit dans des milieux de faible humidité**

- Il y a risque de provoquer de l'électricité statique dans des milieux de faible humidité.
- y Il est recommandé d'utiliser ce produit après avoir touché tout objet métallique conducteur d'électricité.

### **Table des matières**

### **[Informations relatives à la sécurité . . . . . . 2](#page-1-0)**

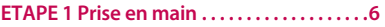

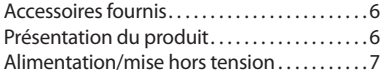

#### **[ETAPE 2 Recharge de la batterie . . . . . . . . 7](#page-6-0)**

#### **[ETAPE 3 Insertion du papier photo . . . . . . 9](#page-8-0)**

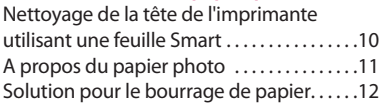

### **[ETAPE 4 Installation de l'application . . .](#page-11-0) 12**

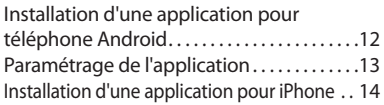

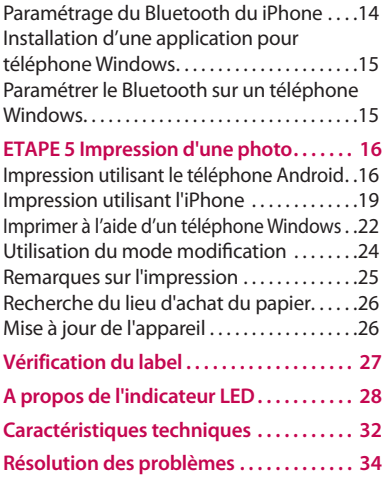

# <span id="page-5-0"></span>**ETAPE 1 Prise en main**

## **Accessoires fournis**

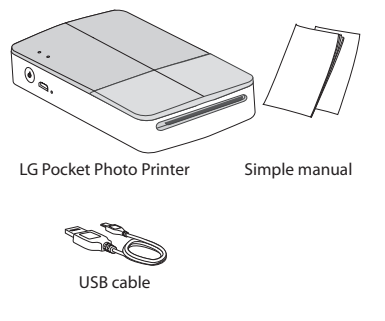

y **En fonction du modèle ou de la région, les accessoires fournis peuvent être différents (par exemple, le câble USB).**

## **Présentation du produit**

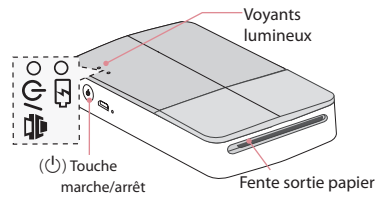

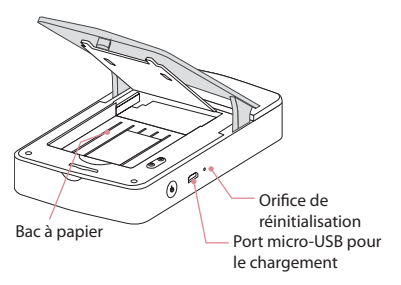

## <span id="page-6-0"></span>**Alimentation/mise hors tension**

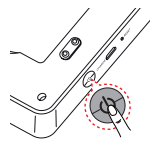

Appuyez pendant deux secondes sur la touche marche/arrêt ( $\circlearrowleft$ ) pour allumer ou arrêter l'appareil.

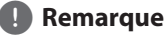

- Lorsque vous allumez l'appareil, le (b) voyant clignote pendant trois secondes. Ensuite l'impression est disponible. Vous pouvez ensuite commencer à imprimer.
- Pour plus d'information, voir "A propos de l'indicateur LED".

# **ETAPE 2 Recharge de la batterie**

Cet appareil utilise une batterie intégrée. Avant de l'utiliser, chargez complètement la batterie à l'aide d'un câble de données micro-USB (5 broches) pour smartphone ou d'un adaptateur. (voir ci-dessous)

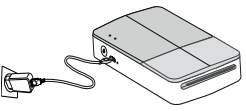

Temps de recharge de la batterie 1.5 heure.

Vérification de l'état de recharge avec indicateurs à LED

- $\mathsf{Éteint} \bigodot : \mathsf{Recharge} \bigodot : \mathsf{Change} \ \mathsf{totale} : \bigodot$
- 0 %: clignote pendant 30 secondes environ et s'éteint
- LG Pocket Photo est toujours en charge quand il est branché sur une prise de courant sauf pendant l'impression.

y Pour recharger l'appareil, vous devez toujours utiliser un adaptateur certifié/agréé 5 V CC, 1 A ou plus, conforme aux normes LPS.

# >**Prudence**

- Manipuler avec précaution lors de la recharge pour éviter des chocs électriques.
- Il ne faut pas démonter ou déformer.
- Il ne faut y appliquer des chocs.
- Évitez une température ou une humidité trop élevées ou trop basses.
- y A ne pas mettre à proximité d'un appareil de chauffage.

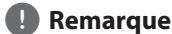

#### y Vous pouvez raccorder l'appareil à un PC en utilisant un câble de données USB pour smartphone, mais le temps de charge peut être plus long.

- y L'autonomie peut varier selon l'état de la batterie, l'utilisation et les conditions environnementales.
- Quand la batterie est déchargée, l'impression sera disponible après plus de 10 min de recharge. (Recharge totale pour une impression d'affilée).

# <span id="page-8-0"></span>**ETAPE 3 Insertion du papier photo**

1. Ouvrez le couvercle supérieur.

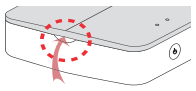

- 2. Déballez le paquet de papiers photo.
- 3. Faites glisser la feuille Smart (bleue) et les papiers photo ensemble dans la fente d'insertion papier. La feuille Smart sera automatiquement éjectée avant la première impression.
	- $\cdot$  Il ne faut pas insérer plus de 10 papiers photos et une feuille Smart. Sinon 2 feuilles seront éjectées en même temps ou un bourrage de papier risque de se produire.
	- Après déballage, gardez les papiers restants après utilisation dans un sac en plastique étanche.
	- La feuille de nettoyage et le papier photo ne sont pas fournis.

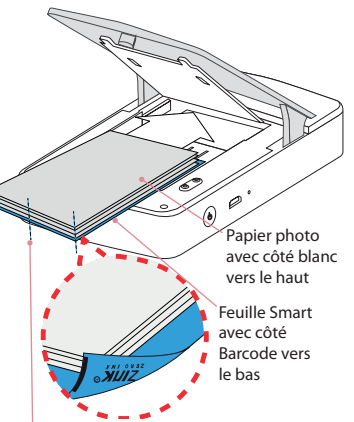

Insérez le papier et la feuille de nettoyage contre l'arrière.

## <span id="page-9-0"></span>**Nettoyage de la tête de l'imprimante utilisant une feuille Smart**

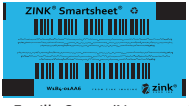

Feuille Smart (Nettoyeur)

Quand vous introduisez une nouvelle feuille Smart et du papier photo, l'appareil reconnait la feuille Smart grâce au code barre pour maintenir un papier photo optimisé. (Il sera éjecté avant la première impression).

Pour maintenir la meilleure qualité, éliminez les corps étrangers de la tête par l'utilisation de la fonction nettoyage.

### **Note à propos de la feuille Smart**

Lorsque vous utilisez des feuilles Smart, elles doivent être utilisées avec des papiers photo provenants de la même pochette.

- y L'utilisation d'une feuille Smart d'une autre pochette risque de provoquer une qualité faible.
- y **Si la qualité d'impression est anormale ou mauvaise, répétez l'impression de la feuille Smart 3-5 fois.**
- y **Utilisez la feuille Smart jusqu'à la consommation de la totalité de la pochette de papier photo.**

## <span id="page-10-0"></span>**A propos du papier photo**

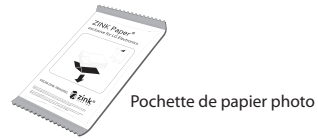

Utilisez exclusivement du papier photo pour LG Pocket Photo.

**Sinon, la qualité d'impression n'est pas garantie, et il y a risque d'endommager le Pocket Photo.**

## **Note à propos du papier photo**

- y Il ne faut pas endommager ou plier le papier.
- y L'utilisation de papier sali risque de provoquer un dysfonctionnement.
- y Veillez à utiliser du papier non périmé.
- Manipulez la pochette de papiper avec précaution évitant toute salissure.
- Une fois déballé, le papier risque de se déformer ou de changer de couleur. il est recommandé de l'utiliser dès que possible.
- y L'utilisation de papier photo des autres sociétés risque de provoquer un dysfonctionnement, un bourrage de papier ou une mauvaise qualité.
- y Il ne faut pas le mettre à l'intérieur d'une voiture ou, l'exposer directement à la lumière solaire ou à l'humidité.
- y Il ne faut pas le laisser dans un lieu où ma température ou l'humidité sont trop élevées ou trop basses. Ce qui risque de réduire la qualité de la photo imprimée.

## <span id="page-11-0"></span>**Solution pour le bourrage de papier**

Il ne faut pas tirer sur le papier pour le faire sortir Éteignez puis rallumez l'appareil, le papier sera automatiquement éjecté.

y En cas de présence de corps étrangers ou de la poussière sur le rouleau, il est susceptible de ne pas être éjecté correctement.

Dans ce cas, éliminez les corps étrangers d'abord à l'aide d'une bande adhésif. Ensuite, nettoyez la feuille Smart et réessayez.

- Si le papier photo est ondulé, un bourrage papier risque de se produire.
- Si ce problème n'est pas résolu, veuillez consulter "Résolution des problèmes"

# **ETAPE 4 Installation de l'application**

# **Installation d'une application pour téléphone Android**

#### **A partir de la boutique Play (vente Android)**

Recherche de "LG Pocket Photo".

#### **Utilisant le code QR**

Scannez le code QR sur la boite du produit.

# <span id="page-12-0"></span>**Paramétrage de l'application**

Réglez les options dans [Réglage].

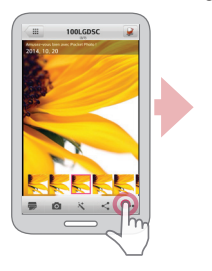

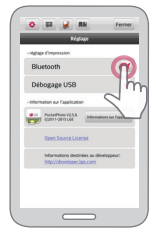

#### **Voir "Aide" pour les détails**

Pour plus d'information sur l'application, touchez  $[$   $]$ 

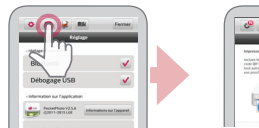

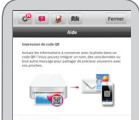

- y **Bluetooth** : Impression utilisant Bluetooth
- Pour optimiser l'impression de la photo, activez tous les modes et utilisez une application de Pocket Photo.

## <span id="page-13-0"></span>**Installation d'une application pour**

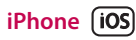

#### **De la boutique App Store**

Recherche de "LG Pocket Photo".

#### **Utilisant le code QR**

Scannez le code QR sur la boite du produit.

# **Paramétrage du Bluetooth du iPhone**

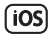

- 1. Sur l'écran d'accueil de votre iPhone, touchez [Réglage].
- 2. Touchez "Bluetooth" et touchez la glissière pour activer le Bluetooth.
- 3. Pour connectez votre appareil Pocket Photo à l'iPhone, allumez votre appareil et assurez-vous d'être sur le mode de découverte.
- 4. Une fois l'appareil trouvé, touchez le nom du modèle Pocket Photo sur l'écran.

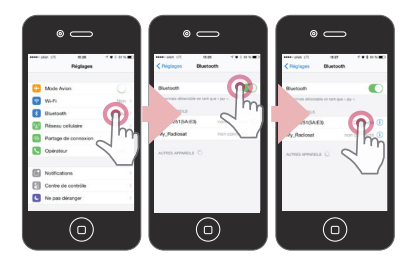

#### **Voir "Aide" pour les détails**

Pour plus d'information sur l'application, touchez [ $\Box$ ]

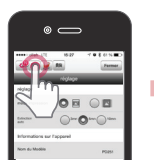

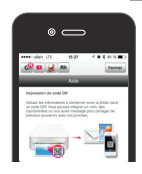

## <span id="page-14-0"></span>**Installation d'une application pour**

# **téléphone Windows**

#### **De la boutique Windows Phone Store**

Recherche de "LG Pocket Photo".

# **Paramétrer le Bluetooth sur un**

# **téléphone Windows**

- 1. Dans l'écran d'accueil de votre téléphone Windows, touchez [Paramètres].
- 2. Sélectionnez Bluetooth dans le système et touchez le curseur pour activer Bluetooth.
- 3. Pour connecter votre appareil Pocket Photo à un téléphone Windows, allumez votre appareil et vérifiez que vous êtes bien en mode de découverte.
- 4. Une fois l'appareil trouvé, touchez le nom du modèle Pocket Photo dans la liste.
- 5. Après avoir coché [Connecté], exécutez l'application.

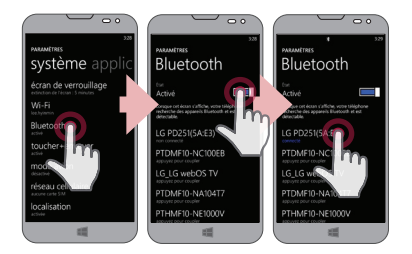

# <span id="page-15-0"></span>**ETAPE 5 Impression d'une photo**

# **Impression utilisant le téléphone**

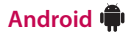

#### **Impression utilisant Bluetooth (@)**

Préparation: Allumez l'appareil, et commencez l'impression avec l'indicateur LED ①/鲁 allumé.

- 1. Lancez l'application LG Pocket Photo sur le téléphone.
- 2. Sélectionnez une photo à imprimer, et touchez [ 글 ].
- 3. Touchez [OK], il commencera alors à rechercher des appareils Bluetooth.
	- y Pour imprimer, mettez le mode impression ou le nombre de photos sur l'écran d'aperçu.
- 4. Quand LG Pocket Photo est jumelée pour la première fois, [Bluetooth pairing request] apparait.

Pour commencer l'impression, touchez [Pairing] ou saisissez le code PIN "0000".

Si une feuille Smart est dans l'appareil, elle sera éjectée avant le début de l'impression.

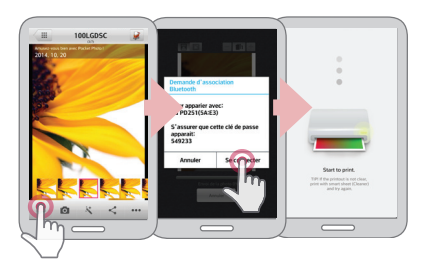

, Vous pouvez imprimer directement des photos à partir des téléphones Android ou du PC via Bluetooth sans l'application. Choisissez une photo et sélectionnez [Bluetooth] sur [Share] ou [Menu].

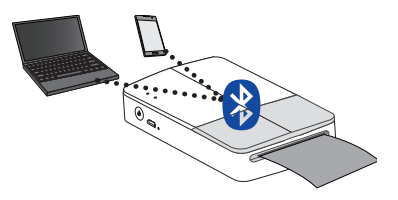

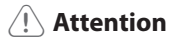

- y Vérifiez l'alimentation de Pocket Photo, quand votre appareil ne peut pas faire la recherche l'appareil Bluetooth.
- Une fichier photo de moins de 10 MB peut être imprimé.
- y L'écran de réglage peut varier selon le fabricant du téléphone.
- y Quand il s'agit d'une connexion sur un Smartphone d'une autre société, certaines fonctions sont susceptibles d'être limitées.

#### **Paramétrage de l'application Pocket Photo du téléphone Android.**

Vous pouvez vérifier l'état de l'appareil et de la batterie, le nombre de photos imprimées, l'adresse MAC et la version de l'appareil. Vous pouvez également modifier les paramètres du mode d'impression et le délai pour l'arrêt automatique.

1. Lancez l'application LG Pocket Photo sur le téléphone.

(Pour vérifier [Informations sur l'appareil], mettez en marche [On] le Bluetooth du téléphone intelligent).

- 2. Allez à [Réglage].
- 3. Touchez [Informations sur l'appareil].

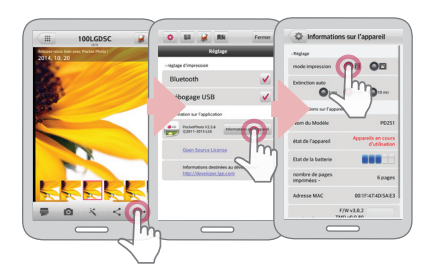

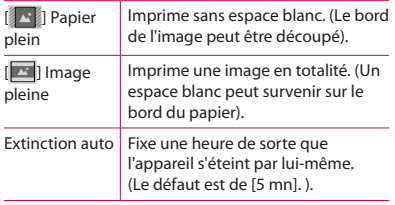

- <span id="page-18-0"></span>Plus le temps que vous fixez est plus long [Extinction auto], plus il y a de consommation de la batterie. Le nombre d'impression maximum est susceptible d'être différent.
- Il est recommandé de maintenir le réglage par défaut de l'appareil.

# Remarque **Impression utilisant l'iPhone**  $\overline{100}$

#### **Impression utilisant Bluetooth ()**

Préparation: Allumez l'appareil, et commencez l'impression avec l'indicateur LED (5/曲 allumé

- 1. Lancez l'application LG Pocket Photo sur l'iPhone.
- 2. Sélectionnez une photo à imprimer, et touchez [  $\overline{2}$  ].
- 3. Le message "Voulez-vous imprimer" apparait. Sélectionnez [OK] pour commencer l'impression.
	- Pour imprimer, mettez le mode impression ou le nombre de photos sur l'écran d'aperçu.
	- y Si le Bluetooth n'est pas connecté, le message "Appareil jumelé non trouvé" apparaitra. (consultez le paramétrage du Bluetooth de votre iPhone).
	- y Si une feuille Smart est dans l'appareil, elle sera éjectée avant le début de l'impression.

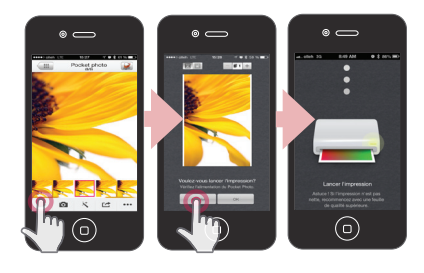

# , **Remarque**

Si vous avez un iPhone ou iPad, l'iPhone ou iPad jumelé en dernier est automatiquement jumelé à Pocket Photo lorsque vous allumez Pocket Photo si la connexion Bluetooth de votre iPhone ou iPad est activée.

#### **Paramétrage de l'application Pocket Photo de l'iPhone**

Vous pouvez vérifier l'état de l'appareil et de la batterie, le nombre de photos imprimées, l'adresse MAC et la version de l'appareil. Vous pouvez également modifier les paramètres du mode d'impression et le délai pour l'arrêt automatique.

- 1. Lancez l'application LG Pocket Photo sur l'iPhone. (Pour vérifier [Informations sur l'appareil], mettez en marche [On] le Bluetooth de l'iPhone).
- 2. Allez à [Réglage].
- 3. Touchez l'options Setting pour modifier.

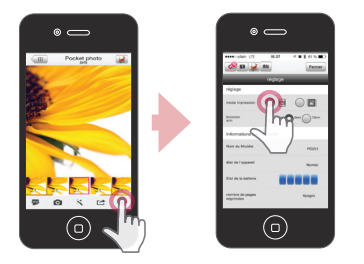

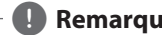

- **Remarque**<br>• Plus le temps que vous fixez est plus long [Extinction auto], plus il y a de consommation de la batterie. Le nombre d'impression maximum est susceptible d'être différent.
- $\bullet$  Il est recommandé de maintenir le réglage par défaut de l'appareil.

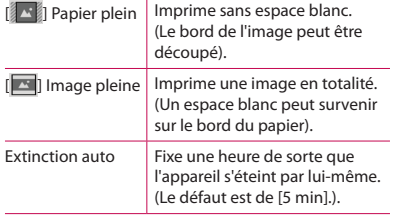

# <span id="page-21-0"></span>**Imprimer à l'aide d'un téléphone**

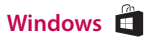

#### **Imprimer à l'aide de Bluetooth ()**

Préparation : Allumez l'appareil, et commencez l'impression, la LED (3/ ) étant allumée.

- 1. Exécutez l'application LG Pocket Photo sur le téléphone Windows.
- 2. Sélectionnez une photo à imprimer et appuyez  $\frac{1}{2}$ .
- 3. Un message vous demandant de confirmer l'impression apparaît. Touchez [OK] pour lancer l'impression.
	- Si l'impression ne démarre pas, vérifiez l'alimentation de l'appareil.
	- Si le Bluetooth n'est pas connecté, sélectionnez un appareil Pocket Photo enregistré ou réinitialisez le Bluetooth en sélectionnant [Rechercher].

#### **Mode impression**

- $\blacktriangle$  | Plein papier : imprime une image sans espace (le bord de l'image peut être découpé).
- [ $\blacksquare$ ] Plein image : imprime la totalité d'une image (un espace blanc peut se trouver sur les bords du papier).

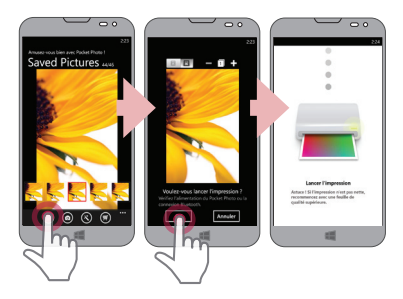

- **Propose de la propose de la propose de la propose de la propose de la propose de la propose de la propose de l**<br>• Si une feuille Smart est dans l'appareil, elle **de la proposa de la proposa d'information** sur l' sera éjectée avant le début de l'impression.
- Pour imprimer, passez en mode impression ou indiquez le numéro de la photo sur l'écran d'aperçu.

Pour plus d'information sur l'application, touchez  $\rightarrow$  [Aide].

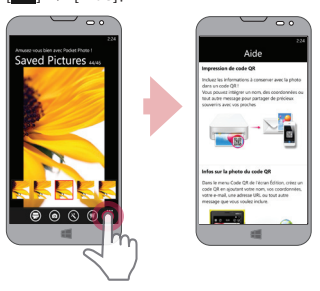

Vous pouvez télécharger le manuel d'utilisation depuis votre PC à l'adresse http://popoguide.lge.com.

#### <span id="page-23-0"></span>**Remarque concernant le téléphone Windows**

- y Vous pouvez cocher Manuel, Partager, Version application et où acheter le papier en touchant [
- Dans le cas d'un téléphone Windows, l'impression via le Bluetooth d'une photo située dans le dossier normal n'est possible qu'à l'aide de l'application.
- Contraintes liées à Windows Phone
- Les informations sur l'appareil ne sont pas prises en charge.
- Le téléphone Windows ne prend pas en charge la mise à jour du firmware/TMD\* du Pocket Photo. (Sur http://www.lg.com , en dessous de Téléchargement, vous pouvez télécharger l'outil de mise à jour de Pocket Photo pour PC Windows.)

TMD\* : TMD signifie données de correction de couleur.

## **Utilisation du mode modification**

Vous pouvez modifier la qualité, la couleur ou la taille de la photo à l'aide de l'outil modification dans le menu.

Utilisez la fonction modifier avec une variété de filtres de correction d'image.

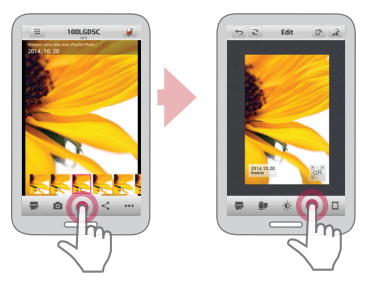

## <span id="page-24-0"></span>**Remarques sur l'impression**

- y L'image imprimée est susceptible d'être différente de l'image originale en raison de la méthode d'impression (impression par transfert thermique).
- y Utilisez la dernière application de LG Pocket Photo (lors de l'impression d'une photo, l'image est optimisée).
- y Plus la résolution de l'image est élevée, plus la qualité de photo imprimée est meilleure. (La résolution appropriée est plus de 1280 x 2448 pixel).
- Une fois que la batterie est complètement rechargée, vous pouvez imprimer jusqu'à 20 pages d'affilée.
- y Le nombre maximum d'impressions s'appuie sur la norme relative aux images couleur ISO 24712. Le nombre de photos peut varier en fonction de l'environnement de l'utilisateur (durée, température, humidité ou méthode d'impression).
- y S'il y a d'autres périphériques que LG Pocket Photo, vérifiez l'adresse MAC sur le label et choisissez en un à utiliser. (Référez-vous à "Vérification du label").
- y La recherche et le transfert du Bluetooth risque d'échouer selon le milieu. Vérifiez l'état du Bluetooth sur votre téléphone et réessayez.
- Si plusieurs téléphones intelligents sont jumelés, un second jumelage peut se produire.

- <span id="page-25-0"></span>Il ne faut tirer de force sur le papier pendant l'impression.
- Il ne faut pas ouvrir le couvercle supérieur lors de l'impression.
- Il ne faut pas placer un objet en face de la fente de sortie du papier.
- y Si l'appareil est secoué ou s'il a reçu un choc, la qualité de la photo risque de diminuer.
- L'impression d'une image de passeport / VISA peut être inappropriée selon le cas. L'impression d'une image prise en studio est recommandée.
- y La qualité d'impression peut être différente selon l'image originale (s'il fait sombre ou noir). Utilisez l'image après sa correction en utilisant l'application Pocket Photo.
- La résolution de l'application Pocket Photo est optimisée en 800x480 fixel.

# >**Attention Recherche du lieu d'achat du papier**

- 1. Pour trouver l'endroit où acheter du papier, allez à paramètre ou l'écran du menu.
- 2. Après avoir touché  $[\Box]$ , sélectionnez un pays.

# **Mise à jour de l'appareil.**

Vous pouvez mettre à jour l'appareil par jumelage du Smartphone sur le logiciel le plus récent pour améliorer le fonctionnement du produit et/ou ajouter de nouvelles fonctions.

- 1. Connectez l'appareil et le Smartphone par Bluetooth.
- 2. Exécutez l'application Pocket Photo et ensuite, touchez le menu [Réglage].
- 3. La version actuelle et la version la plus récente sont affichées si une nouvelle version existe.

<span id="page-26-0"></span>4. Touchez le bouton [Update] pour une mise à jour de l'appareil.

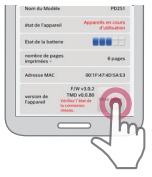

# , **Remarque**

- Pendant la procédure de mise à jour de l'appareil, ne l'éteignez pas et n'appuyez pas sur le bouton de réinitialisation.
- Cet appareil ne peut pas être mis à jour avec des versions antérieures.
- y S'il y a une vérion plus récente, le message [C'est la version la plus récente] apparait.
- y (Sur http://www.lg.com , en dessous de Downloadable, vous pouvez télécharger l'outil de mise à jour de Pocket Photo pour PC Windows.)

# **Vérification du label**

S'il y a d'autres périphériques que LG Pocket Photo, vérifiez l'adresse MAC sur le label et choisissez en un à utiliser.

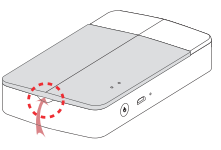

1. Ouvrez le couvercle supérieur.

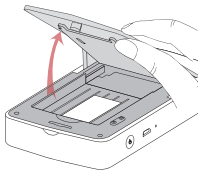

2. Vous pouvez trouver le label du produit.

# <span id="page-27-0"></span>**A propos de l'indicateur LED**

L'indicateur LED indique l'état de l'appareil.

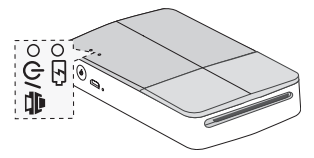

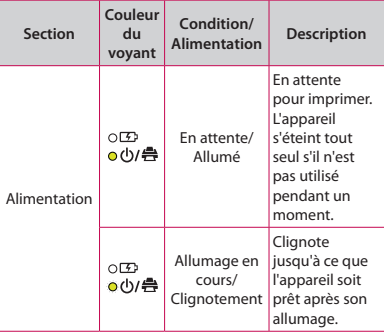

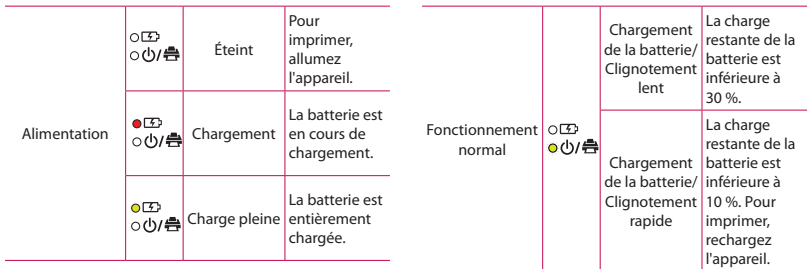

J.

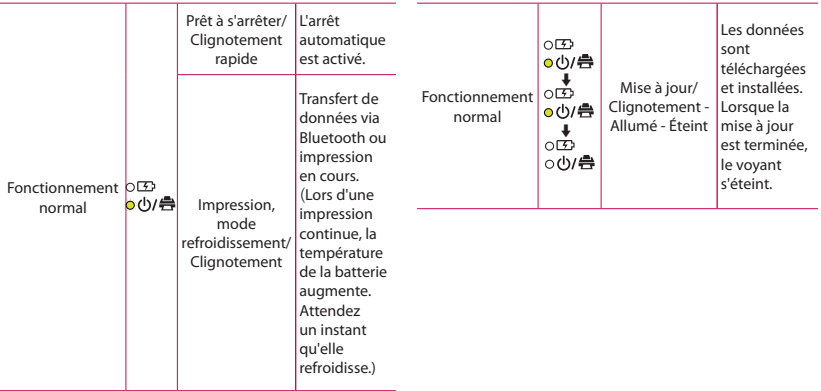

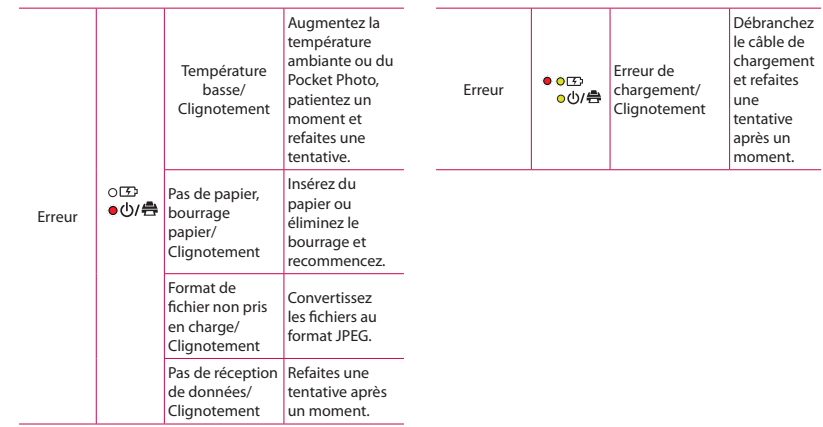

<span id="page-31-0"></span>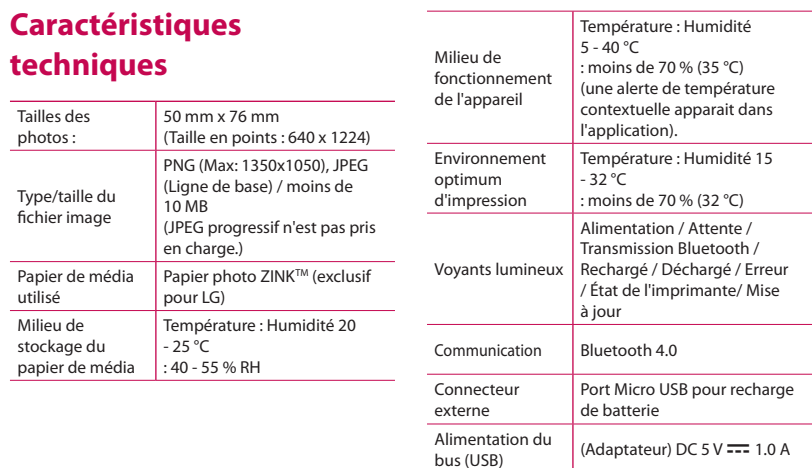

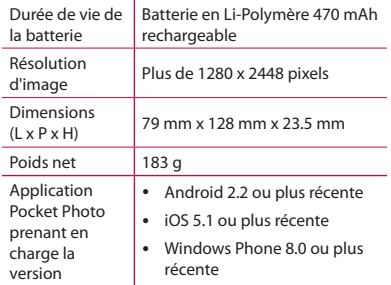

- Votre téléphone est susceptible d'être incompatible avec l'appareil en fonction du fabricant, du milieu ou du système d'exploitation (Android ou iOS).
- La conception et les spécifications sont sujettes à modification sans préavis.
- y Toutes les autres marques sont des marques commerciales de leurs propriétaires respectifs.

<span id="page-33-0"></span>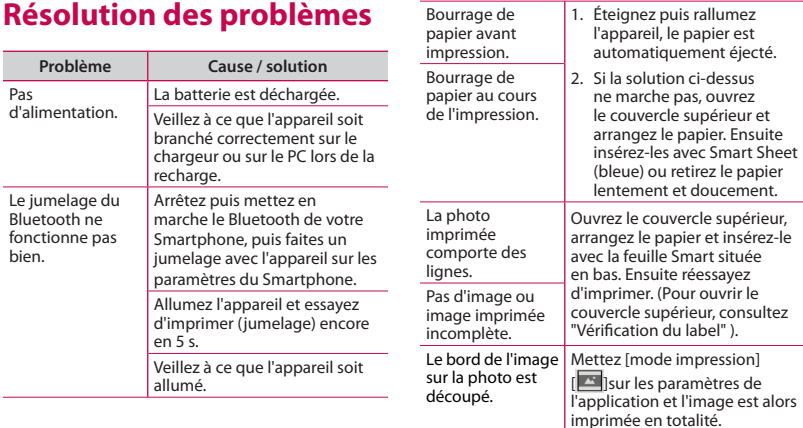

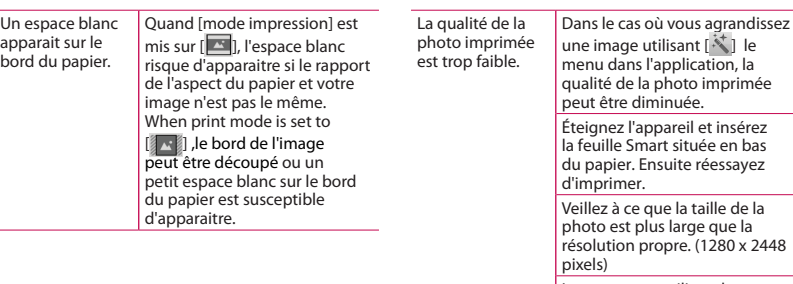

à.

Lorsque vous utilisez des feuillez intelligentes, elles doivent être utilisées avec des papiers photo dans la même poche.

photo imprimée

Si vous utilisez un papier d'une autre marque, vous n'aurez pas de garantie sur la qualité d'impression et risquez d'endommager de la photo Pocket.

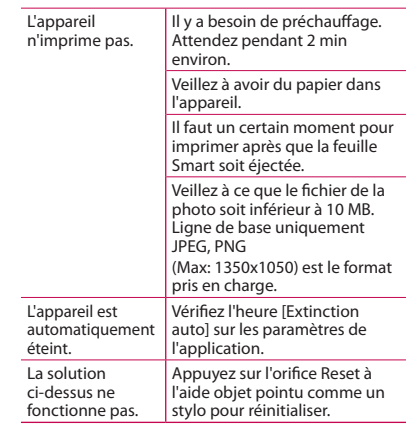

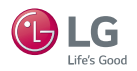